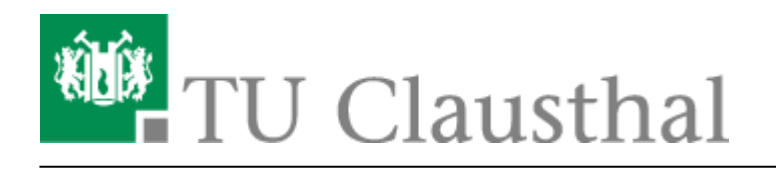

## **Drucken unter Ubuntu 20.04**

Diese Anleitung beschreibt, wie Sie einen Drucker über den Print-Server des Rechenzentrums unter Ubuntu Linux 20.04LTS einbinden. Die Einrichtung in der Dokumentation wird exemplarisch am ITM-Pool-Drucker mit dem Namen "itm-pool-mfp-color-a3" durchgeführt.

## **1. Voraussetzungen**

- Laden Sie sich die PPD/Treiber-Datei von der Hersteller-Webseite herunter.
- Wenn Sie von außerhalb des Hochschulnetzes auf den Print-Server des Rechenzentrums zugreifen möchten, bauen Sie bitte als erstes eine VPN-Verbindung auf. Falls Sie den VPN-Client noch nicht installiert haben hilft Ihnen diese [Anleitung](https://doku.tu-clausthal.de/doku.php?id=netzwerk_und_internet:vpn:start) weiter.
- Falls der SMB-Client auf Ihrem Rechnersystem noch nicht installiert sein sollte, geben Sie dazu im Terminal folgendes ein:

sudo apt-get update && sudo apt-get -y install smbclient

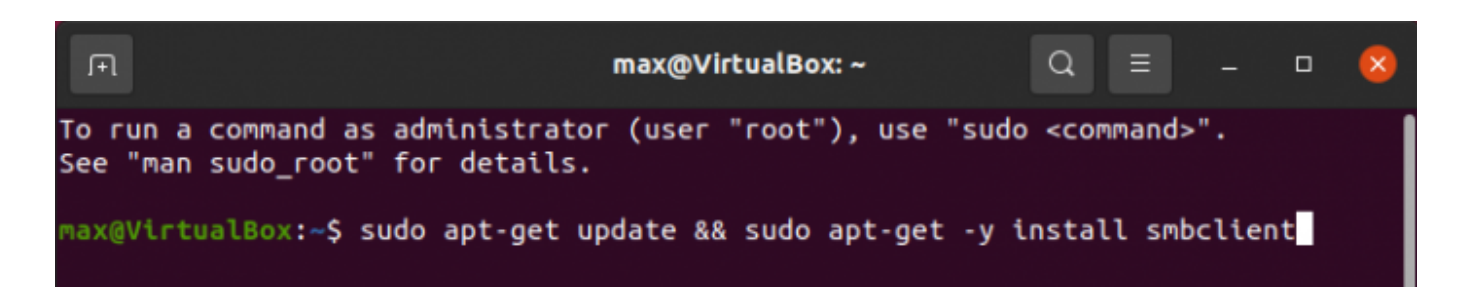

## **2. Installation**

• Öffnen Sie die "Einstellungen" und klicken Sie dann auf "Drucker". Dort müssen Sie den Button "zusätzliche Druckereinstellungen" drücken.

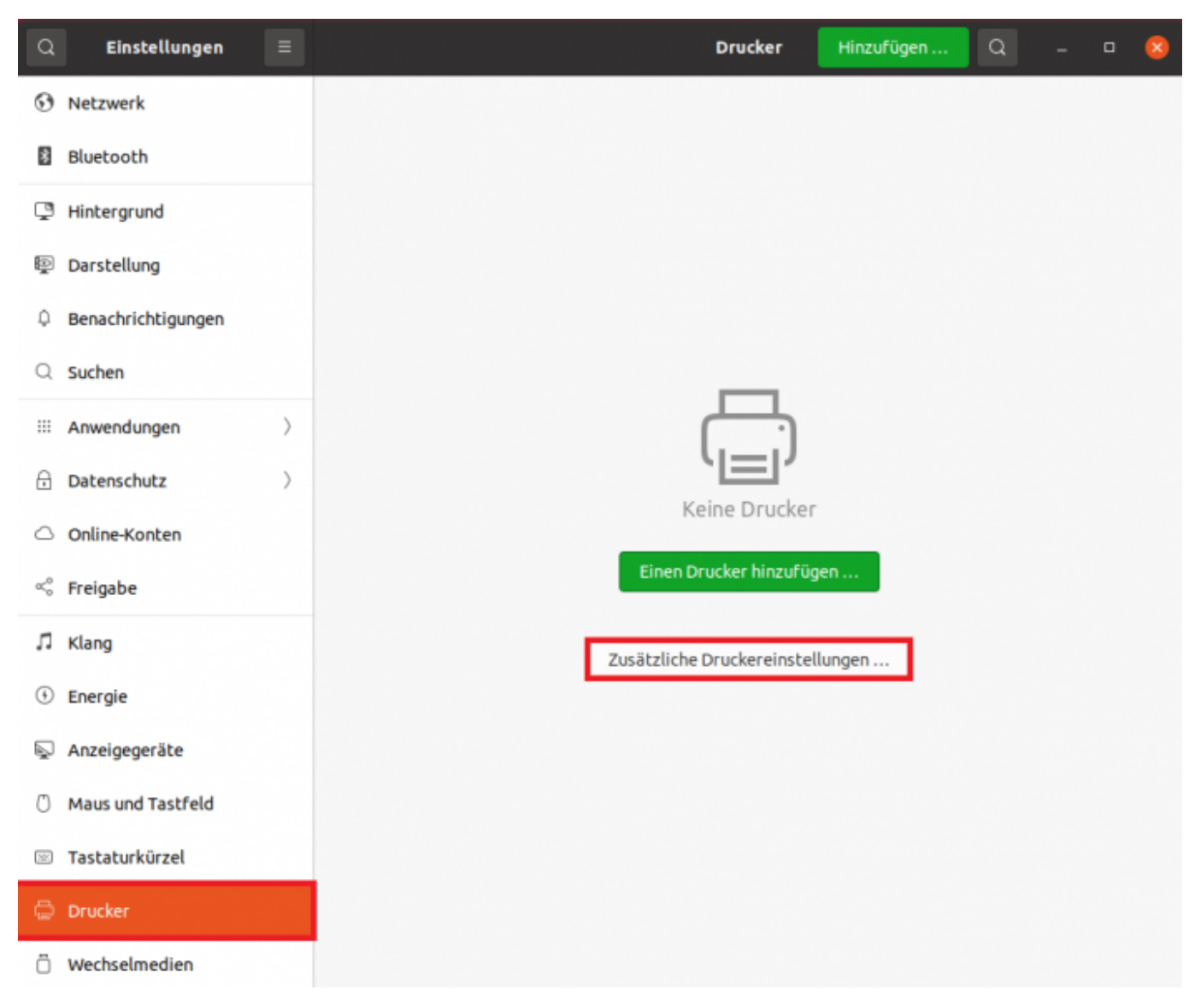

• Es öffnet sich das Fenster "Drucker - localhost". Dort wählen Sie "Hinzufügen"

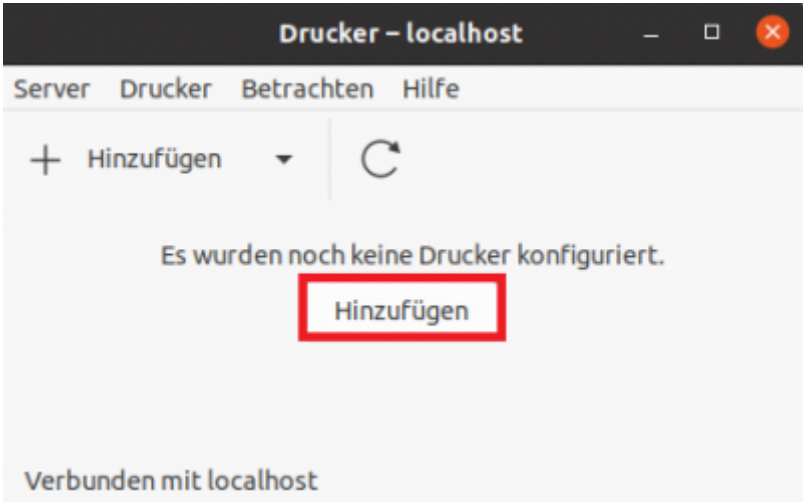

• Wählen Sie links in der Auswahlliste unter "Netzwerkdrucker" den Punkt "Windows-Drucker via

SAMBA" aus.

- Geben Sie unter "SMB-Drucker" den gewünschten Drucker (hier: print.rz.tu-clausthal.de/itmpool-mfp-color-a3) ein.
- Wählen Sie unter "Legitimierung" den Punkt "Legitimierungsdetails jetzt festlegen" aus. Bitte geben Sie Ihren TUC-Account im Format Benutzername: "tu-clausthal\<TUC-User>" ein und in das Feld "Passwort" tragen Sie Ihr TUC-Passwort ein.
- Klicken Sie anschließend auf "Weiter".

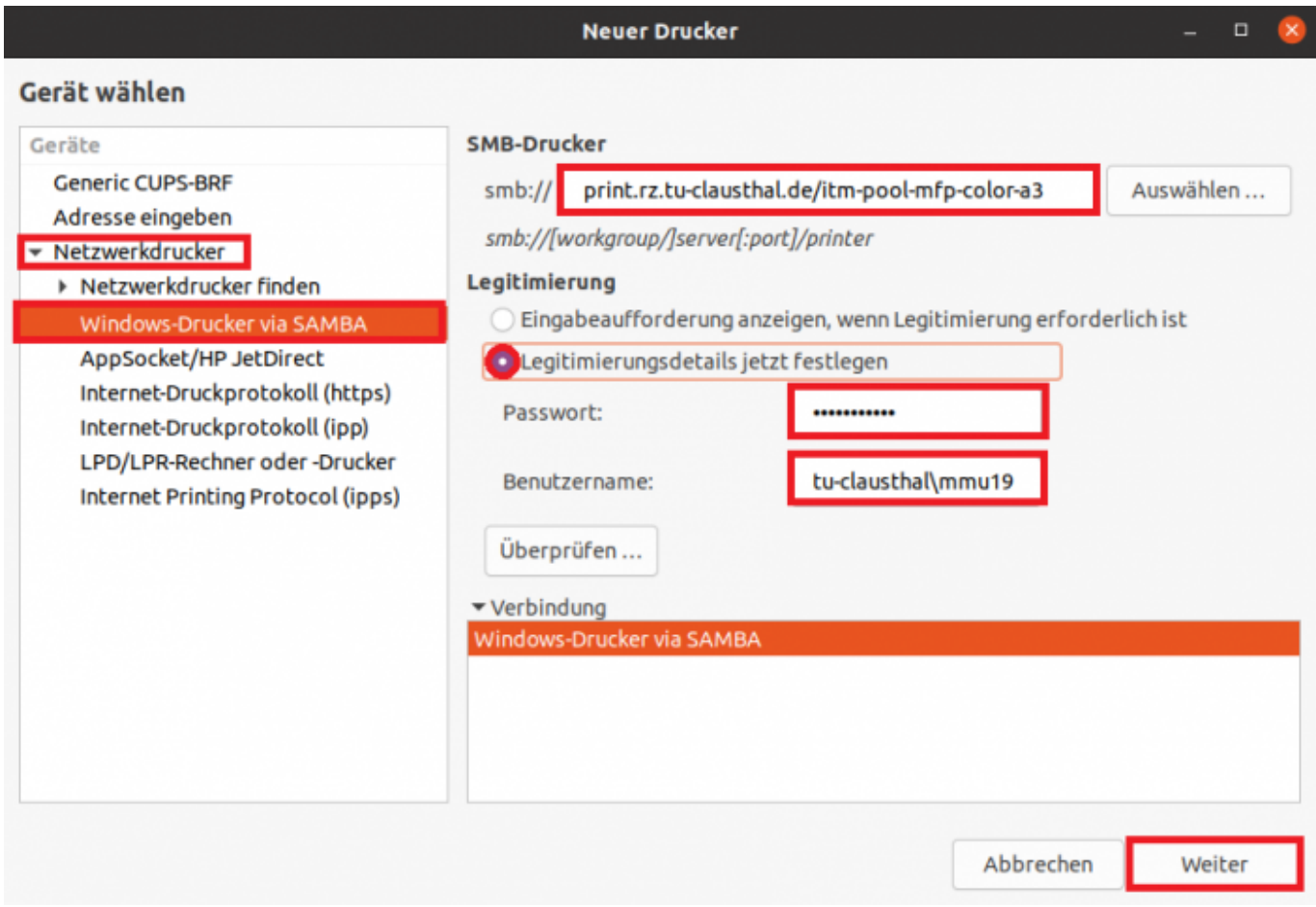

· Wählen Sie "PPD-Datei bereitstellen" und wählen dann die zuvor heruntergeladene "PPD-Datei des Druckers" aus. Klicken Sie dann auf "Weiter".

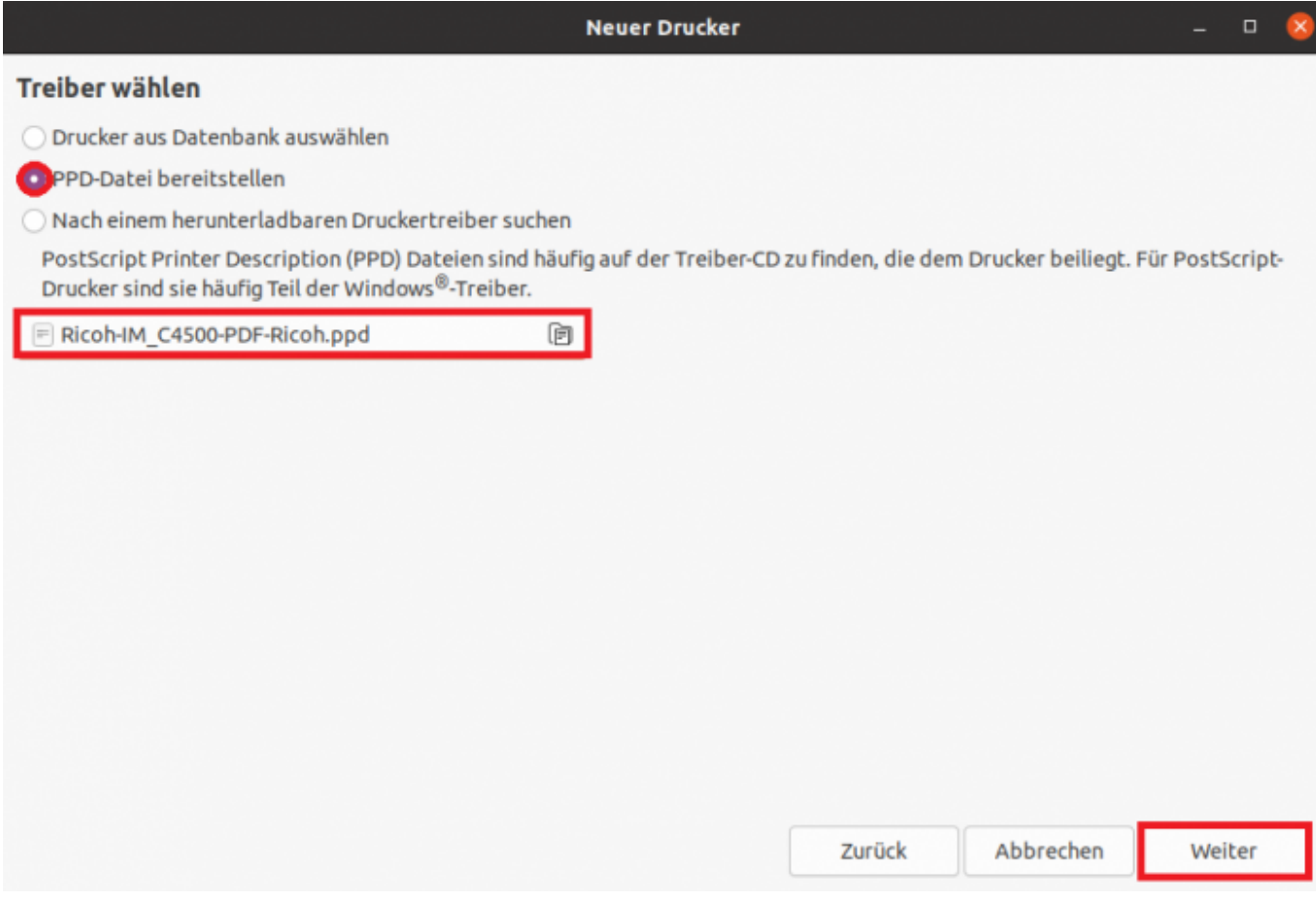

• Wenn nach "Installierbare Optionen" gefragt wird, drücken Sie zunächst einfach auf "Weiter".

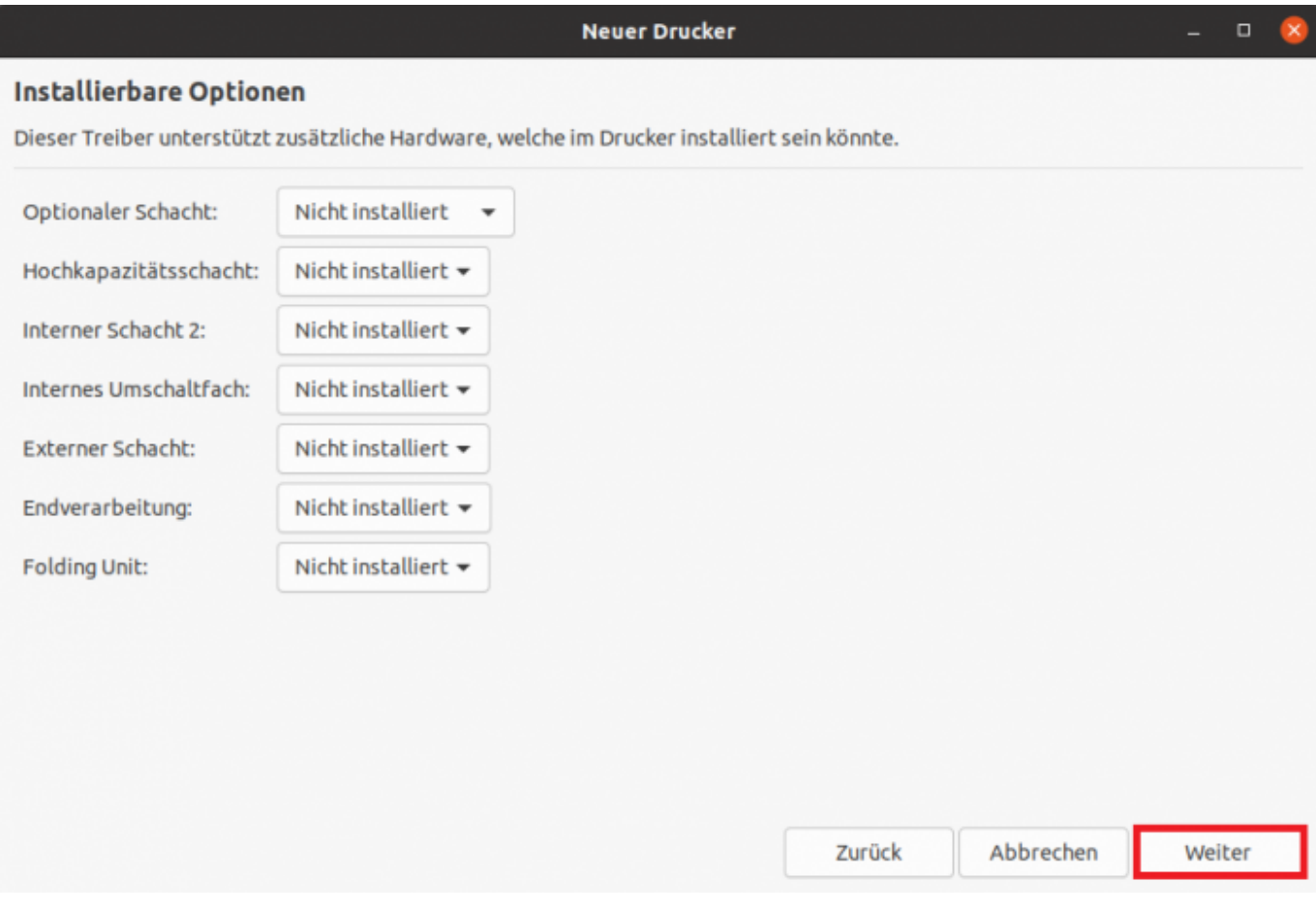

• Geben Sie einen "Druckernamen", eine Beschreibung (optional) und einen Standort (optional) für den Drucker ein und klicken Sie dann auf "Anwenden".

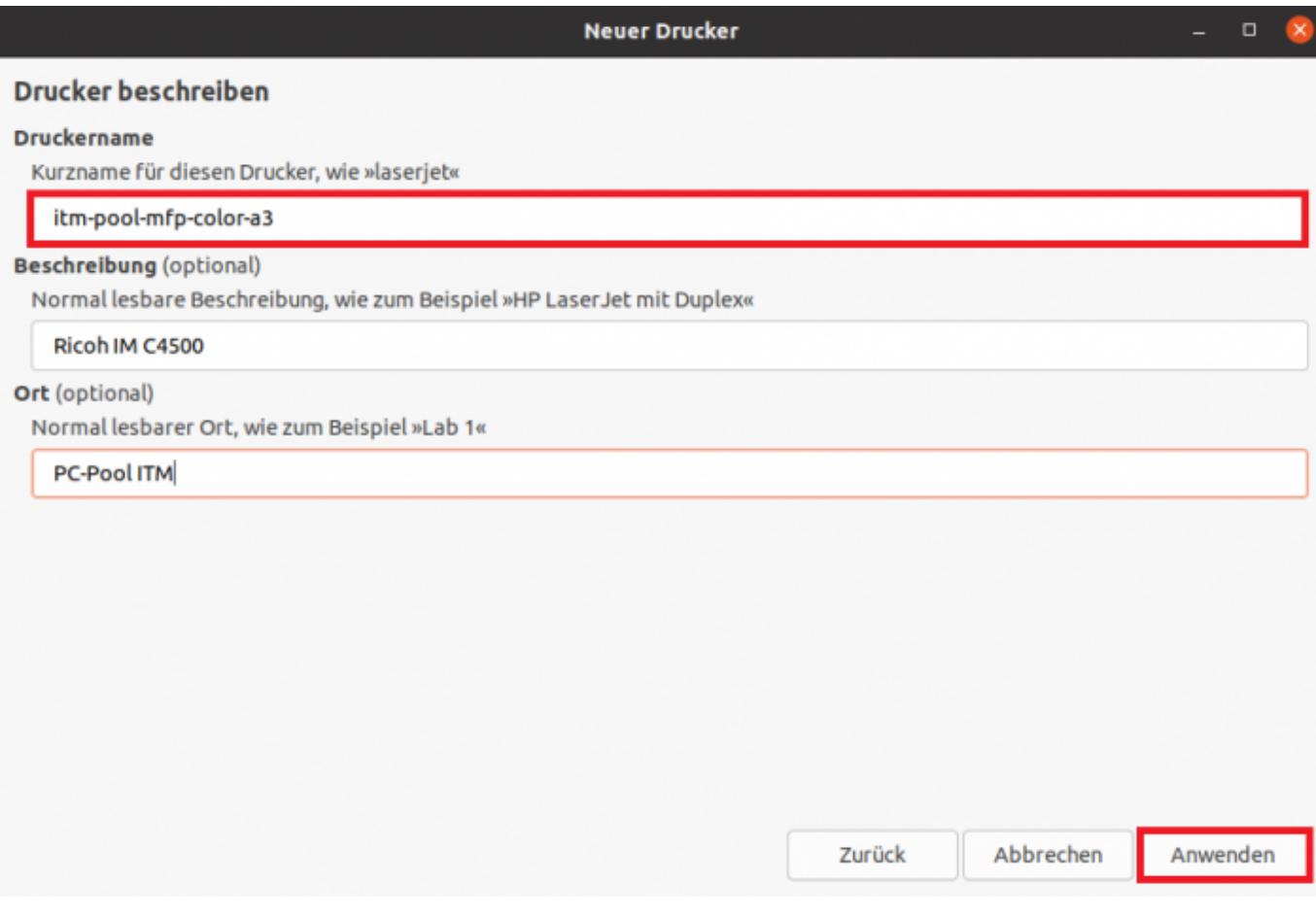

Die Konfiguration ist jetzt abgeschlossen. Ab sofort können Sie den Drucker zum Drucken verwenden.

[Linux](https://doku.tu-clausthal.de/doku.php?id=tag:linux&do=showtag&tag=Linux), [\[studierende\]](https://doku.tu-clausthal.de/doku.php?id=tag:studierende&do=showtag&tag=%5Bstudierende%5D), [\[mitarbeitende\]](https://doku.tu-clausthal.de/doku.php?id=tag:mitarbeitende&do=showtag&tag=%5Bmitarbeitende%5D)

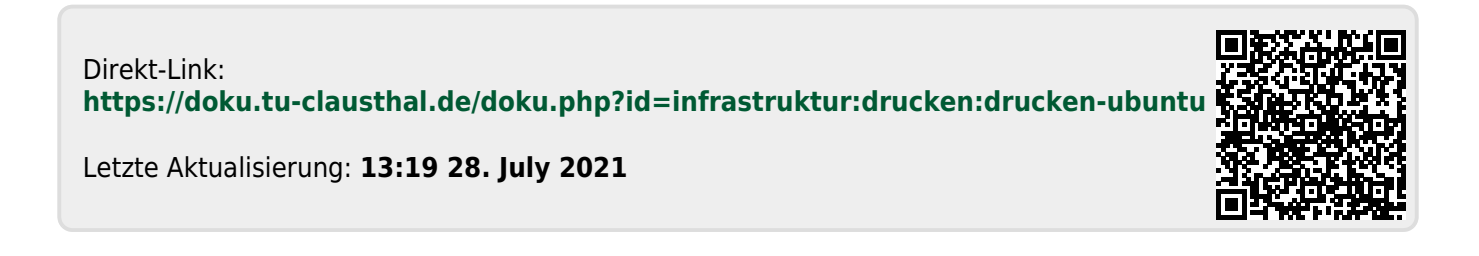